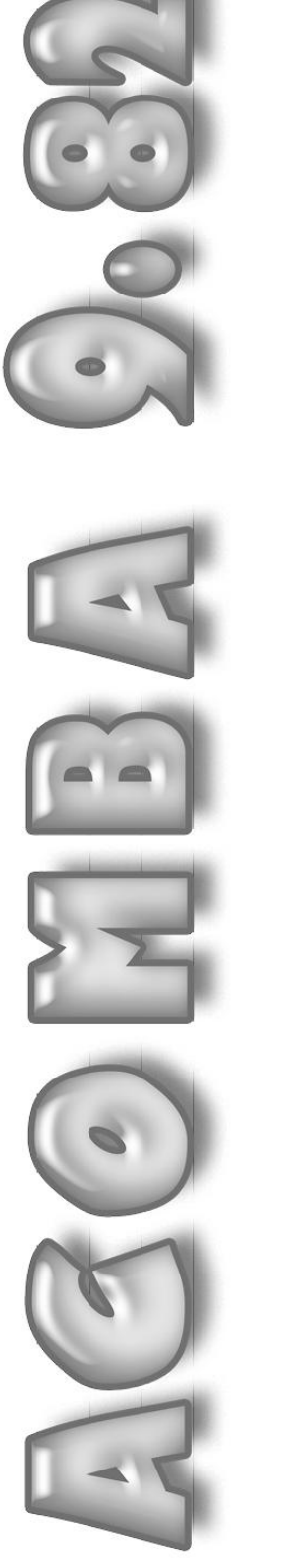

# IMPLANTATION DU SYSTÈME Projet comptable

Luc Belisle **Johanne Perron** Marc-André Hubert

> Comptabilité Fournisseurs **Clients** Gestion des commandes **Inventaire** Paie

Matériel complémentaire

www.groupehoudes.ca

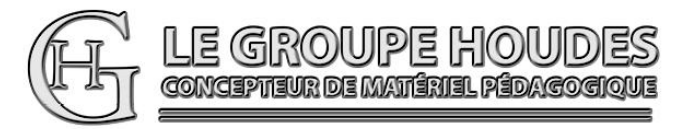

# CONCEPTION ET RÉALISATION

Luc Belisle, CPA, CGA Johanne Perron Marc-André Hubert

Professeurs au département de Techniques administratives du collège d'Alma et du cégep de Saint-Félicien.

# VALIDATION ET EXPÉRIMENTATION

Des élèves et des enseignants en techniques de comptabilité et gestion.

#### NOTE

Pour alléger le texte, le masculin est utilisé comme générique.

LE GROUPE HOUDES

1682, rue Tessier Téléphone : (418) 251-1162<br>
Saint-Félicien (QUÉBEC) Télécopieur : (418) 679-9281 Télécopieur : (418) 679-9281<br>Courriel : houdes2003@vi<br>Site Web: www.groupehou G8K 1M3 Courriel : houdes2003@videotron.ca www.groupehoudes.ca

Tous droits réservés. Aucune partie de ce document ne peut être reproduite ou transmise à quelque fin ou par quelque moyen que ce soit sans la permission expresse et écrite des auteurs.

ISBN 978-2-924714-01-0 Dépôt légal - Bibliothèque nationale du Québec, 2016 Dépôt légal - Bibliothèque nationale du Canada, 2016 4) de configurer le format du Plan comptable affiché selon les paramètres suivants et de sauvegarder la configuration :

Police de caractère : Police : Times New Roman Style : Normal ou Standard Taille : 10

Mise en page : Colonnes : Élargissez la colonne Description Saut de page : Après le compte 3015

#### **ATTENTION :**

**À moins d'avis contraire, en ce qui concerne la police de caractère, vous devrez utiliser les paramètres mentionnés ci-dessus et en ce qui concerne la mise en page, vous devrez déplacer et modifier la largeur des colonnes au besoin ou selon ce qui est demandé et effectuer les sauts de page selon ce qui est demandé.**

- 5) d'archiver le Plan comptable.
- 6) de produire une copie de sauvegarde.

# **TÂCHE 1.8 INSCRIPTION DES SOLDES D'OUVERTURE ET PRODUCTION DE LA BALANCE DE VÉRIFICATION D'OUVERTURE**

À l'aide :

- 1) des pages 6.1 à 6.9 du manuel Cahier de référence,
- 2) de la Balance de vérification qui suit,

on vous demande :

- 1) d'inscrire les soldes d'ouverture;
- 2) de créer le modèle de rapport sous le nom de Balance de vérification;
- 3) en date du 1<sup>er</sup> mars 2014, d'afficher, de vérifier avec le Corrigé et de corriger s'il y a lieu la Balance de vérification d'ouverture des comptes actifs et inactifs;
- 4) de configurer le format de la Balance de vérification affichée selon les nouveaux paramètres suivants et de sauvegarder la configuration :

Police de caractère : Taille  $\cdot$  8

#### Mise en page : Colonnes : Déplacez les colonnes Débit et Crédit et élargissez la colonne Description

Saut de page : Après le compte 3015

6) d'archiver la Balance de vérification.

#### AUDIOVISION BALANCE DE VÉRIFICATION AU 28 FÉVRIER 2014

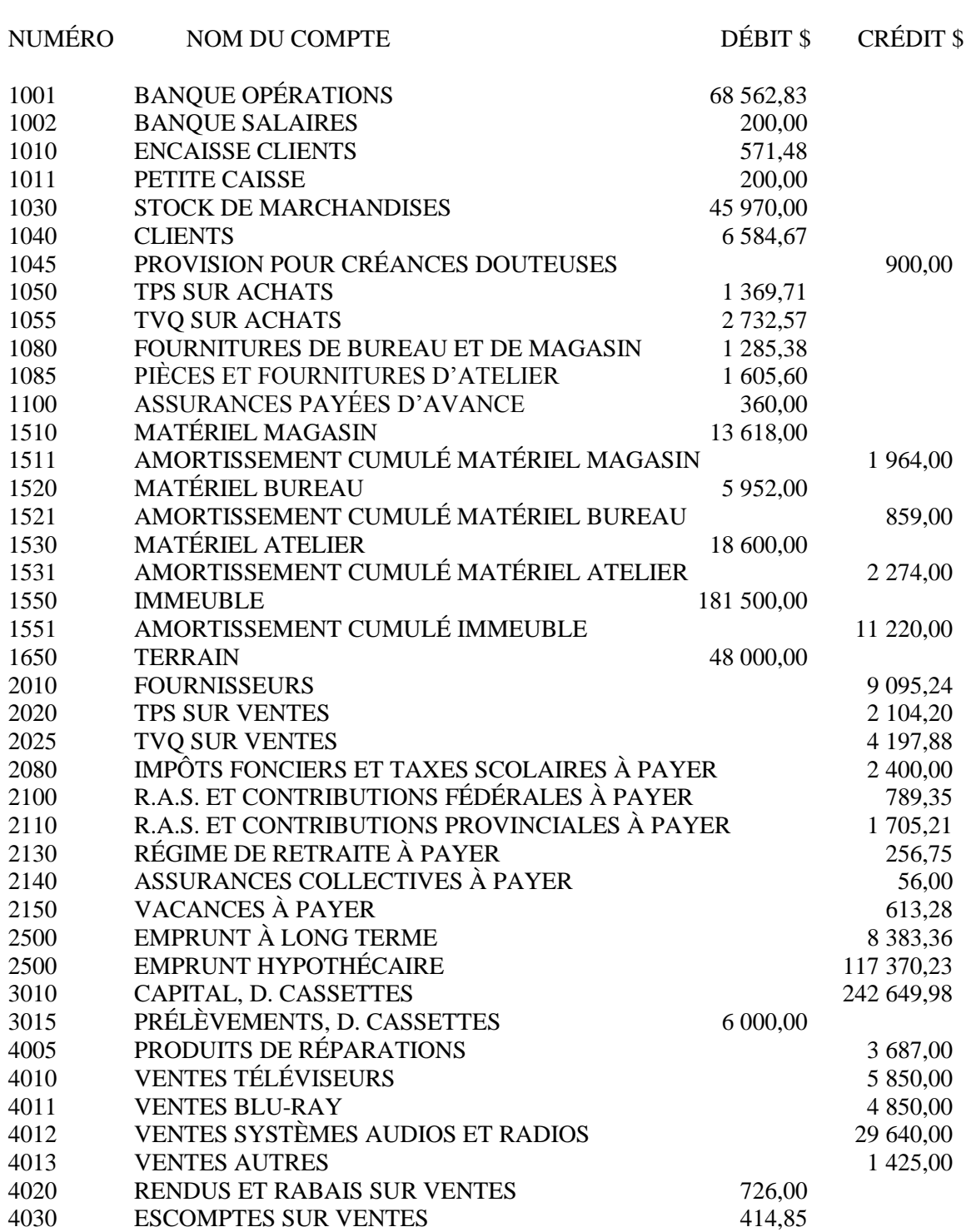

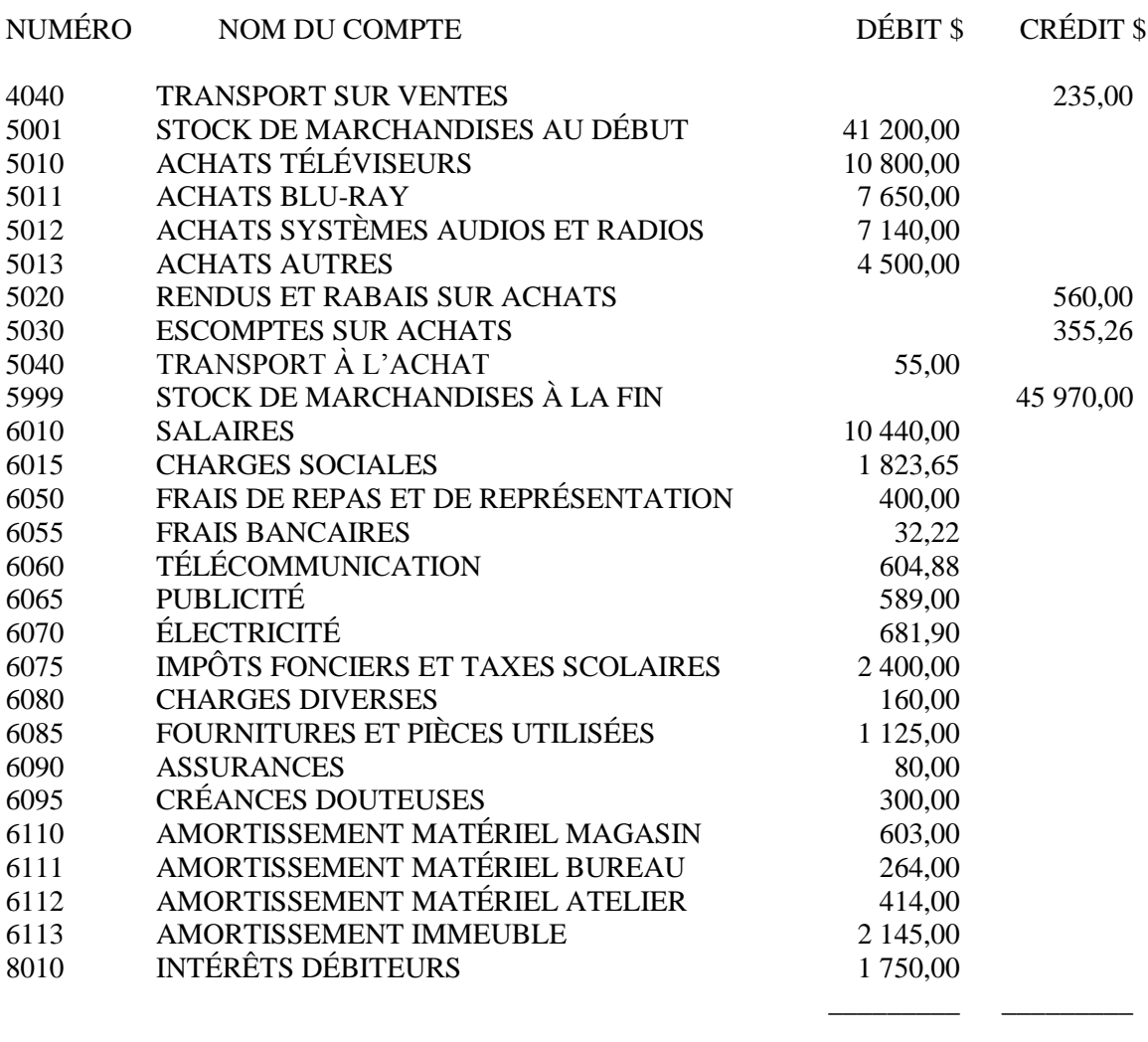

 410,74 499 410,74 ======== ========

# **TÂCHE 1.9 INSCRIPTION DES BUDGETS**

À l'aide :

- 1) des pages 7.1 à 7.5 du manuel Cahier de référence,
- 2) du document qui suit,

on vous demande :

1) d'inscrire les montants des prévisions budgétaires pour les produits et les charges couvrant la période du 1<sup>er</sup> janvier 2014 au 31 mars 2014 :

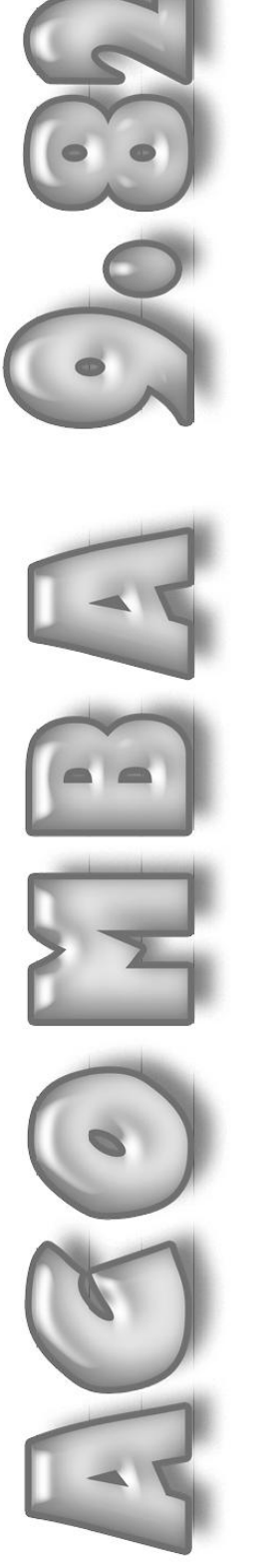

# <u>IMPLANTATION DU SYSTÈME</u> Cabier de référence

Luc Belisle **Johanne Perron** Marc-André Hubert

> Comptabilité Fournisseurs **Clients** Gestion des commandes **Inventaire** Paie

Matériel complémentaire

www.groupehoudes.ca

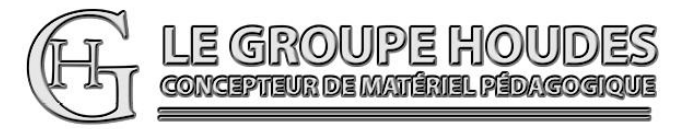

# CONCEPTION ET RÉALISATION

Luc Belisle, CPA, CGA Johanne Perron Marc-André Hubert

Professeurs au département de Techniques administratives du collège d'Alma et du cégep de Saint-Félicien.

# VALIDATION ET EXPÉRIMENTATION

Des élèves et des enseignants en techniques de comptabilité et gestion.

#### NOTE

Pour alléger le texte, le masculin est utilisé comme générique.

LE GROUPE HOUDES

1682, rue Tessier Téléphone : (418) 251-1162<br>
Saint-Félicien (QUÉBEC) Télécopieur : (418) 679-9281 Télécopieur : (418) 679-9281<br>Courriel : houdes2003@vi<br>Site Web: www.groupehou G8K 1M3 Courriel : houdes2003@videotron.ca www.groupehoudes.ca

Tous droits réservés. Aucune partie de ce document ne peut être reproduite ou transmise à quelque fin ou par quelque moyen que ce soit sans la permission expresse et écrite des auteurs.

ISBN 978-2-924714-00-3 Dépôt légal - Bibliothèque nationale du Québec, 2016 Dépôt légal - Bibliothèque nationale du Canada, 2016

# **SOLDES D'OUVERTURE ET BALANCE DE VÉRIFICATION D'OUVERTURE**

Faites en sorte que votre écran présente l'affichage qui suit :

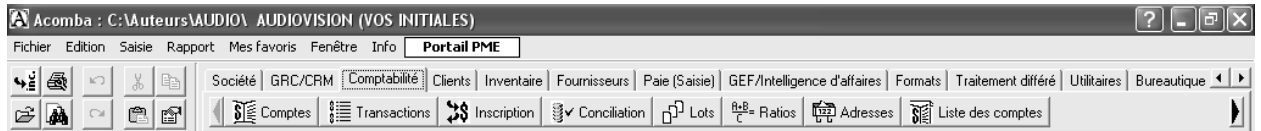

# **ÉTAPE 12 : INSCRIPTION DES SOLDES D'OUVERTURE**

Lors des étapes portant sur la création des comptes du PLAN COMPTABLE, nous avions mentionné de ne pas inscrire de montant au champ OUVERTURE des différentes fiches de comptes. L'inscription des soldes d'ouverture constitue donc une modification à apporter aux comptes du PLAN COMPTABLE.

Comme vous avez pu le constater, c'est par l'entremise de l'outil  $\left|\sum_{k=1}^{\infty}$  Comptes de l'onglet COMPTABILITÉ qu'il est possible d'apporter des modifications à un ou plusieurs comptes.

Cliquez sur l'outil  $\boxed{\S}$  comptes pour accéder à la fenêtre qui permettra de passer à l'inscription des soldes d'ouverture.

Voici ce que votre écran devrait afficher :

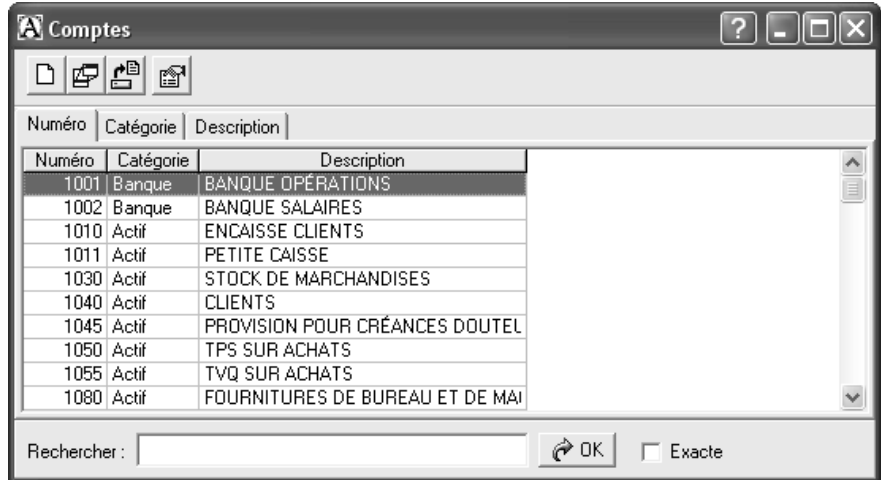

Cette fenêtre vous est familière. C'est la même que celle ouverte lors de la création des autres comptes du PLAN COMPTABLE. Le premier compte pour lequel vous devez inscrire le solde d'ouverture est déjà sélectionné.

Cliquez sur (Consulter/modifier) pour accéder à la fiche de ce compte.

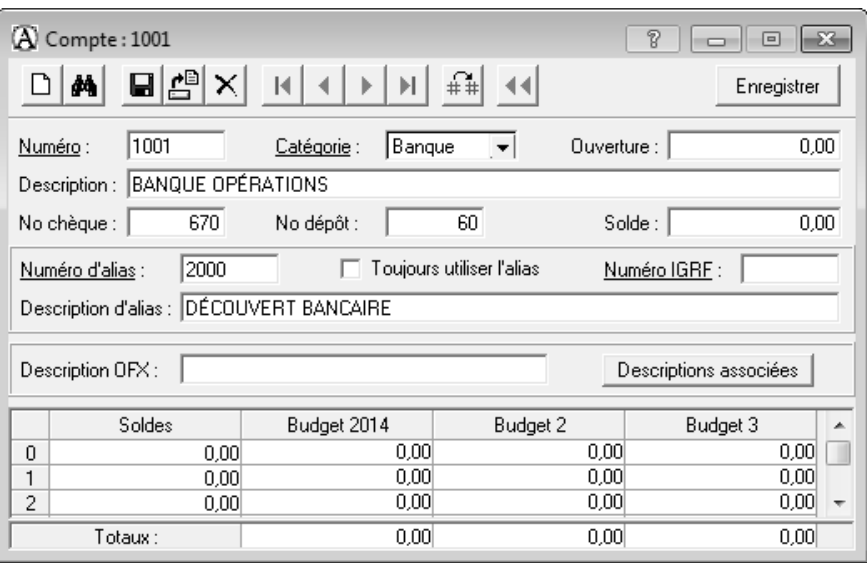

Cliquez dans le champ OUVERTURE ou accédez-y par l'entremise de la touche de déplacement <FLÈCHE DROITE>.

Consultez le cahier Projet comptable pour déterminer le montant à inscrire. Inscrivez-le et revenez ensuite au manuel Cahier de référence.

On pourrait dès maintenant passer à l'inscription des montants du budget par l'entremise de la même opération. Cependant, tout comme pour l'inscription des soldes d'ouverture, l'inscription des montants du budget fera l'objet d'une tâche spécifique. Seule, l'inscription des soldes d'ouverture sera donc traitée ici.

Comme vous devez inscrire les soldes d'ouverture de la majorité des comptes du PLAN COMPTABLE, il est possible d'enregistrer le montant que vous venez d'inscrire et de passer immédiatement au compte suivant à l'intérieur d'une même opération.

Cliquez sur le bouton (Compte suivant) pour enregistrer le montant que vous venez d'inscrire et pour accéder au prochain compte.

# **REMARQUE**

Si vous devez inscrire un solde créditeur à un compte de type "BANQUE", "ACTIF" ou "DÉPENSES", il faut inscrire le signe <-> et ensuite le montant afin que ce solde s'inscrive au crédit.

Si vous devez inscrire un solde débiteur à un compte de type "PASSIF", "CAPITAUX" ou "REVENUS", il faut inscrire le signe <-> et ensuite le montant afin que ce solde s'inscrive au débit.

Vous êtes maintenant en mesure de passer à l'inscription des soldes d'ouverture de tous les autres comptes de la BALANCE DE VÉRIFICATION présentée au cahier Projet comptable.

Consultez le cahier Projet comptable et inscrivez le solde de ces comptes en procédant de la façon décrite précédemment. Une fois le montant du dernier solde d'ouverture inscrit, fermez la fenêtre COMPTE : ... afin de passer à la prochaine étape qui portera sur la production et la vérification de la BALANCE DE VÉRIFICATION d'ouverture.

# **ÉTAPE 13 : PRODUCTION DE LA BALANCE DE VÉRIFICATION D'OUVERTURE**

Voici ce que votre écran devrait afficher :

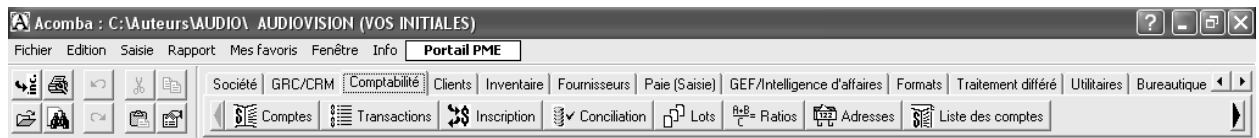

La production d'une BALANCE DE VÉRIFICATION permettra de confirmer l'équilibre du GRAND LIVRE GÉNÉRAL et de vérifier l'exactitude des soldes d'ouverture inscrits précédemment.

Voici la rubrique d'aide que vous pouvez consulter :

- La balance de vérification

C'est l'outil  $\left| \frac{1}{n} \right|$  Rapports financiers de la barre d'outils personnalisés de l'onglet COMPTABILITÉ qui donne accès à la production de la BALANCE DE VÉRIFICATION.

Assurez-vous que l'onglet COMPTABILITÉ soit sélectionné, puis cliquez sur le bouton de directivité situé à la droite de la barre d'outils personnalisés jusqu'à ce que l'outil mentionné précédemment soit visible et cliquez dessus.

Voici une partie de ce que votre écran devrait afficher :

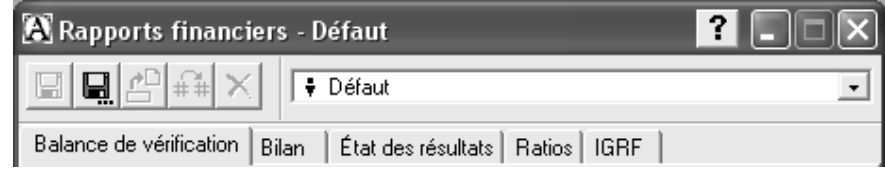

Les volets de cette fenêtre permettent de produire différents rapports financiers. On n'a qu'à cliquer sur le volet du rapport désiré pour le produire. **Toutefois, lors de la création d'un nouveau modèle de rapport il faut toujours dans un premier temps enregistrer le nom de ce nouveau modèle avant de procéder à sa configuration.**

Cliquez sur le bouton **(Enregistrer sous)** pour accéder à la fenêtre qui permettra de saisir le nom du modèle de rapport que l'on désire créer. Inscrivez le nom du nouveau modèle de rapport « Balance de vérification » et cliquez ensuite sur le bouton  $\frac{OK}{AV}$ 

Cliquez sur le volet BALANCE DE VÉRIFICATION.

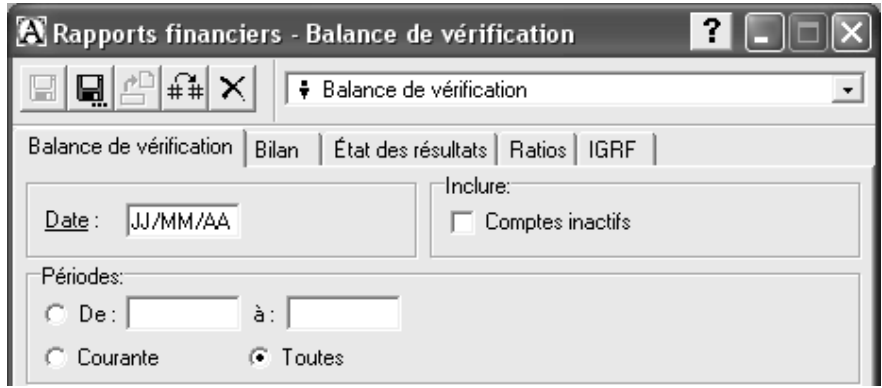

# **DATE**

Inscrivez la date mentionnée au cahier Projet comptable.

# **INCLURE**

Consultez le cahier Projet comptable et sélectionnez cette option si vous devez inclure les comptes inactifs dans la BALANCE DE VÉRIFICATION que l'on vous demande de produire.

# **PÉRIODES**

Pour obtenir une BALANCE DE VÉRIFICATION qui tient compte des soldes d'ouverture, il faut laisser la sélection à TOUTES. Consultez le cahier Projet comptable pour déterminer si c'est ce que vous devez faire.

# **SORTIE**

Sélectionnez ÉCRAN afin de vérifier les données, de les corriger s'il y a lieu, de faire la mise en page du document, d'en configurer l'impression et de sauvegarder cette configuration avant de l'archiver.

Cliquez sur le bouton Produire pour afficher la BALANCE DE VÉRIFICATION.

Voici ce que votre écran devrait afficher :

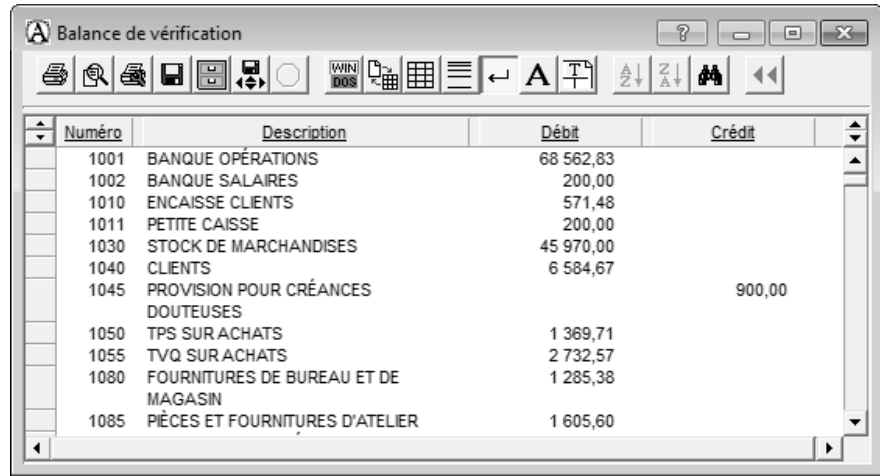

Avant de passer à la vérification de ce rapport, cliquez sur le bouton **(H)** (Afficher la grille) afin d'insérer une grille qui facilite grandement le travail de vérification. Prenez dès maintenant l'habitude d'insérer cette grille chaque fois que vous aurez à vérifier une liste ou un rapport. **Vous pouvez aussi** 

# vérifier votre rapport en utilisant le bouton<sup>28</sup> (Aperçu avant impression).

Cette grille étant insérée, vérifiez la BALANCE DE VÉRIFICATION à l'aide du Corrigé mis à votre disposition. Que vous ayez ou non une erreur, lisez la procédure de correction décrite ci-dessous. Procédez aux corrections d'erreurs s'il y a lieu à partir de la fenêtre BALANCE DE VÉRIFICATION.

#### **PROCÉDURE DE CORRECTION**

- 1) Double-cliquez sur le numéro ou sur le nom du compte à corriger pour accéder à sa fiche.
- 2) Faites les corrections qui s'imposent et enregistrez la fiche du compte corrigé.
- 3) Fermez la fenêtre COMPTE qui montre la fiche du compte.
- 4) De retour à la fenêtre BALANCE DE VÉRIFICATION, poursuivez la vérification et s'il y a lieu, corrigez les autres erreurs en suivant la même procédure.

# **ÉTAPE 14 : ARCHIVAGE DE LA BALANCE DE VÉRIFICATION**

Nous allons profiter du fait que vous devez archiver ce rapport pour voir comment s'assurer que l'impression des données d'une liste ou d'un rapport ne dépasse pas la capacité d'impression de l'espace délimité entre les marges gauche et droite du document.

Passez d'abord à la configuration de l'impression de la BALANCE DE VÉRIFICATION affichée selon les paramètres mentionnés dans les directives énoncées au cahier Projet comptable sans tenir compte toutefois de ce qu'on vous demande de faire concernant les colonnes. Faites une première sauvegarde de la configuration et revenez ensuite au manuel Cahier de référence.

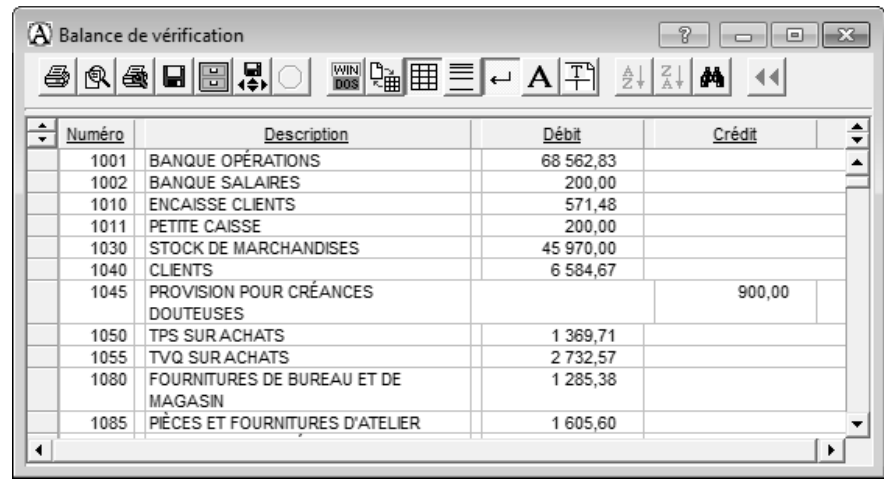

Avant de poursuivre, faites en sorte que votre écran présente l'affichage qui suit :

Cliquez maintenant sur le bouton **a** afin d'agrandir cette fenêtre.

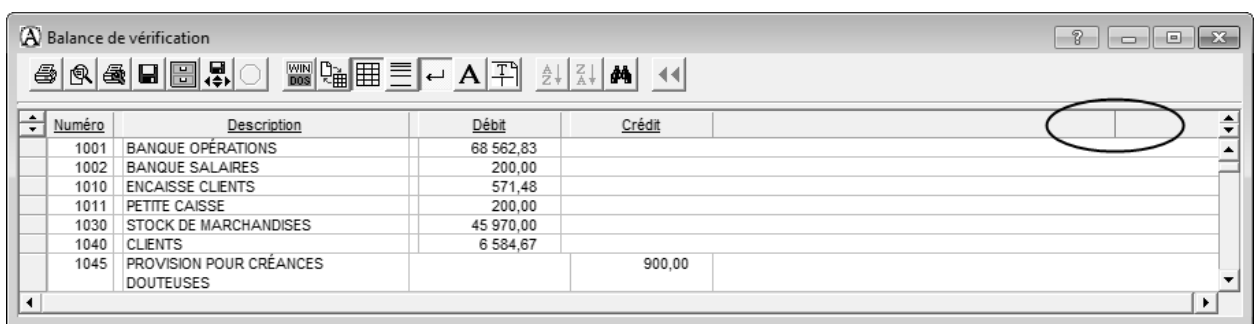

Notez le trait vertical jaune qui apparaît à la droite du titre CRÉDIT. Ce trait indique la marge droite de la feuille en fonction des paramètres d'impression définis précédemment. Les données contenues dans les colonnes situées à la droite de ce trait vertical jaune ne peuvent pas s'imprimer dans l'espace prévu entre les marges gauche et droite selon la largeur qui a été attribuée à ces marges lors de la configuration de l'impression. Ces données s'imprimeraient sur une page secondaire qui porterait le numéro 1a pour la page 1 du document. Il en serait de même pour toutes les pages du document. Il faut donc faire en sorte que toutes les colonnes soient à la gauche de ce trait.

Nous allons donc procéder à la configuration des colonnes telle que demandée dans le cahier Projet comptable tout en s'assurant de respecter la limite imposée par ce trait jaune. Mais avant de commencer,

assurez-vous d'avoir cliqué sur le bouton pour faire apparaître une seule ligne par compte.

Outre l'affichage de la grille qui facilite le travail, nous considérons que l'affichage de l'ensemble des titres des colonnes de la liste ou du rapport est une nécessité pour mener à bien une opération comme celle présentement en cours. Faites donc afficher tous les titres des colonnes de la liste ou du rapport selon l'une ou l'autre des démarches énoncées au paragraphe suivant.

Cliquez sur le bouton  $\blacksquare$  situé à l'extrémité droite de la ligne des titres de colonnes jusqu'à ce que tous les titres des colonnes soient affichés ou amenez le pointeur de la souris sur la bordure inférieure du titre d'une colonne jusqu'à ce que le pointeur prenne la forme d'une flèche à pointes opposées, enfoncez ensuite le bouton gauche de la souris et tout en gardant le bouton gauche de la souris enfoncé, descendez le pointeur pour faire apparaître tous les titres des colonnes.

Voici une partie de ce que votre écran devrait afficher :

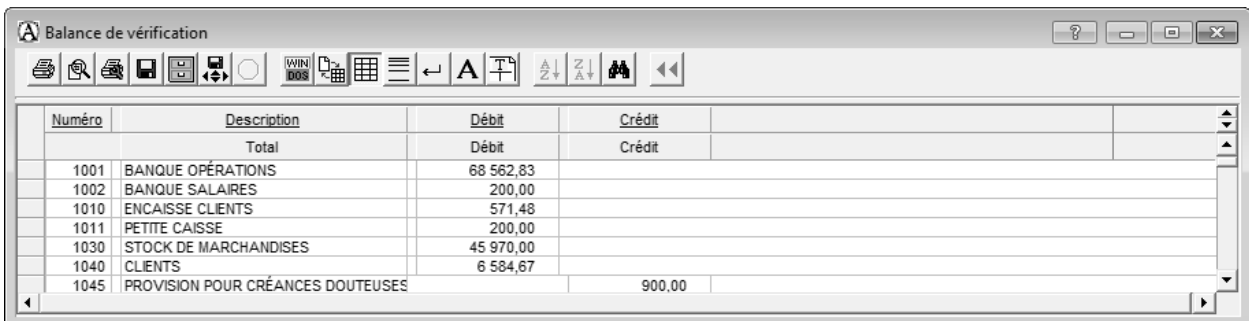

Dans ce rapport, vous retrouvez deux lignes de titres. Vous pourrez en retrouver davantage dans d'autres rapports.

Nous ne pouvons pas élargir immédiatement la colonne DESCRIPTION puisque l'espace entre cette colonne et celle à sa droite, soit la colonne DÉBIT, est insuffisant. Il faut déplacer les colonnes DÉBIT et CRÉDIT.

#### **DÉPLACEMENT DE PLUSIEURS COLONNES À LA FOIS**

Les colonnes concernées sont celles dont les titres sont DÉBIT et CRÉDIT.

Amenez le pointeur de la souris sur le côté vertical gauche de la colonne DÉBIT de la première ligne jusqu'à ce que le pointeur prenne la forme d'une flèche à pointes opposées. Enfoncez ensuite le bouton gauche de la souris et tout en le gardant enfoncé, déplacez l'indicateur (flèches à pointes opposées) vers la droite pour faire en sorte de déplacer les colonnes DÉBIT et CRÉDIT de la première ligne et amener la colonne CRÉDIT immédiatement avant le trait jaune.

Voici une partie de ce que votre écran devrait afficher :

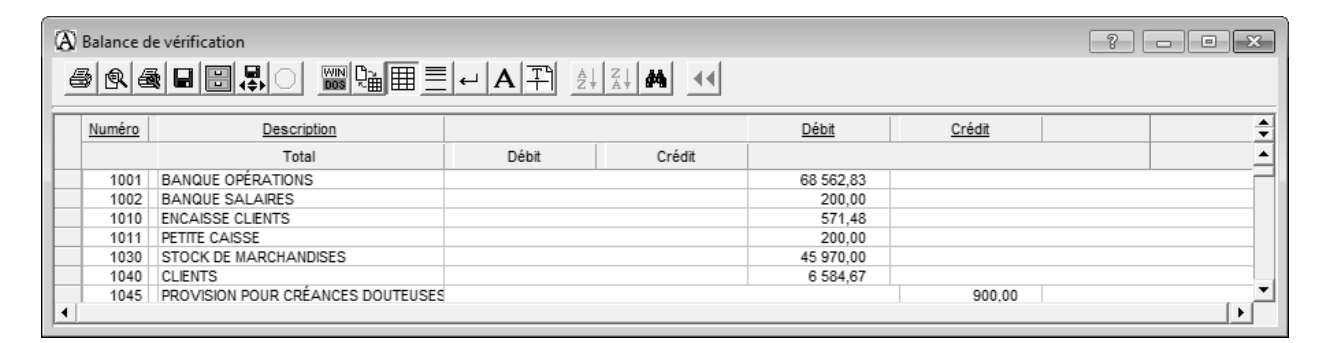

Vous remarquez que les colonnes DÉBIT et CRÉDIT situées sur les deux lignes ne sont plus vis-à-vis. Examinons ce que cela occasionne.

Cliquez sur la barre défilement verticale jusqu'à ce que votre écran montre l'affichage qui suit :

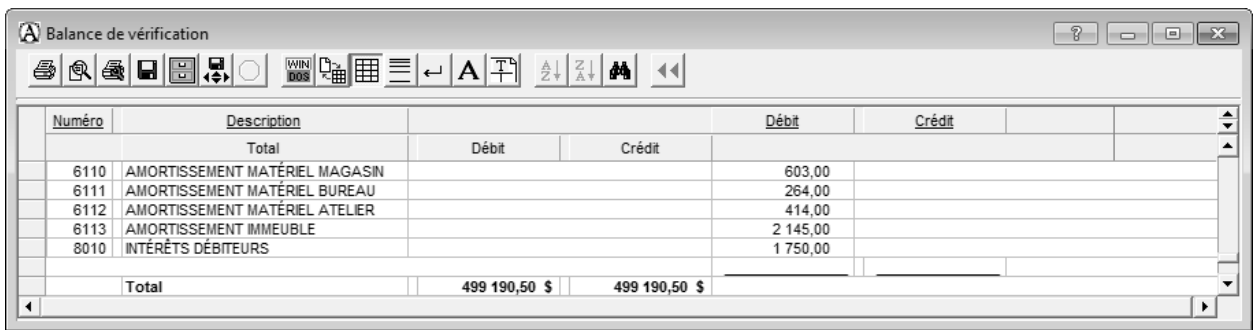

Les colonnes DÉBIT et CRÉDIT de la deuxième ligne représentent le total des colonnes DÉBIT et CRÉDIT de la première ligne, mais comme vous pouvez le constater, elles ne sont plus sous leur colonne respective. Par conséquent, lorsque vous déplacez des colonnes, il faut s'assurer que les colonnes correspondantes sur la ou les lignes suivantes soient déplacées également.

En suivant la même procédure, déplacez ces deux colonnes pour qu'elles soient vis-à-vis de celles de la première ligne.

Pour déplacer plusieurs colonnes vers la gauche, on doit suivre la même procédure mais déplacer l'indicateur vers la gauche plutôt que vers la droite.

# **DÉPLACEMENT D'UNE COLONNE**

Il n'y aucune colonne concernée ici. Toutefois, lorsque vous aurez à le faire suivez cette procédure.

Amenez le pointeur de la souris dans le rectangle contenant le titre de la colonne à déplacer. Enfoncez ensuite le bouton droit de la souris et tout en le gardant enfoncé, déplacez le rectangle contenant le titre de la colonne à l'endroit désiré.

# **MODIFICATION DE LA LARGEUR DES COLONNES**

La colonne concernée ici est la colonne DESCRIPTION.

Amenez le pointeur de la souris sur le côté vertical droit de la colonne DESCRIPTION jusqu'à ce que le pointeur prenne la forme d'une flèche à pointes opposées. Enfoncez ensuite le bouton gauche de la souris et tout en le gardant enfoncé, déplacez l'indicateur (flèches à pointes opposées) vers la droite pour élargir la dimension de la colonne jusqu'à ce que le nom complet de tous les comptes soit visible. Vérifiez-le en faisant défiler la BALANCE DE VÉRIFICATION.

Pour réduire la dimension d'une colonne, on doit suivre la même procédure mais déplacer l'indicateur vers la gauche de la colonne plutôt que vers la droite.

Nous n'avons pas besoin de modifier la largeur de la colonne Total de la deuxième ligne puisque sa dimension actuelle ne change en rien la lecture du rapport.

L'opération touchant la modification de la largeur des colonnes et le déplacement de colonnes étant terminée, supprimez l'affichage de la grille en cliquant sur le bouton (Afficher la grille) et supprimez également l'affichage des titres selon l'une ou l'autre des démarches énoncées au paragraphe suivant.

Cliquez sur le bouton situé à l'extrémité droite de la première ligne des titres de colonnes ou amenez le pointeur de la souris sur la bordure inférieure du dernier titre d'une colonne jusqu'à ce que le pointeur prenne la forme d'une flèche à pointes opposées. Enfoncez ensuite le bouton gauche de la souris et tout en le gardant enfoncé, déplacez l'indicateur (flèches à pointes opposées) vers le haut pour supprimer l'affichage des titres des colonnes. Seule, une ligne de titres demeurera visible.

À la gauche de la ligne des titres de colonnes, vous retrouvez les boutons  $\overrightarrow{\cdot}$ . Ces deux boutons ne permettent l'affichage que d'un seul ensemble de colonnes consécutives à la fois. Expérimentez l'usage de ces deux boutons et observez le résultat obtenu.

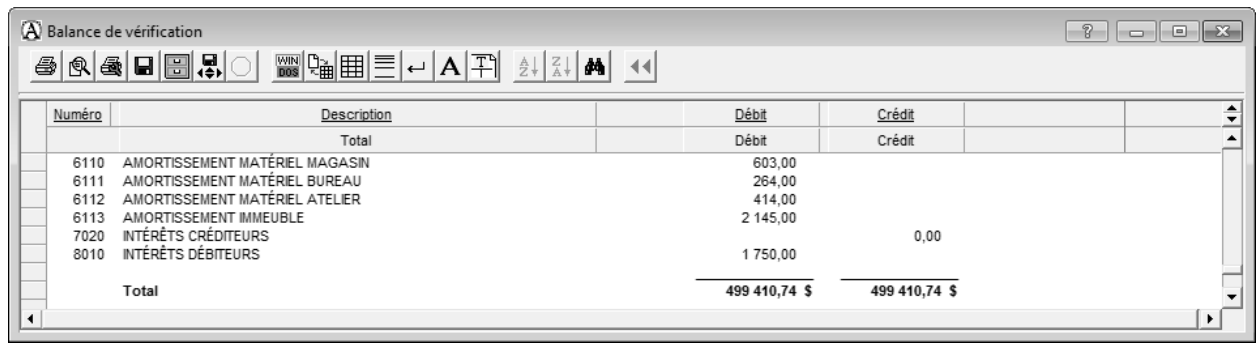

À l'aide de la barre de défilement verticale, vérifiez si le nom de chaque compte de la colonne DESCRIPTION, s'affiche au complet sur une ligne.

Il ne reste plus qu'à sauvegarder la configuration de la liste ou du rapport et qu'à l'archiver. Cliquez sur le

bouton (Enregistrer la configuration) pour sauvegarder cette configuration en remplacement de la configuration sauvegardée précédemment et passez à l'impression du document. Revenez ensuite au manuel Cahier de référence.

Tout comme pour les autres listes ou rapports que vous avez imprimés, si vous avez suivi scrupuleusement les directives énoncées, le document produit devrait être identique à celui présenté au Corrigé. Comparez le document que vous obtenez avec celui présenté au Corrigé mis à votre disposition et faites les corrections requises s'il y a lieu sans oublier de sauvegarder la configuration après ces corrections. Revenez ensuite au manuel Cahier de référence.

Nous vous avons demandé de produire ce type de BALANCE DE VÉRIFICATION montrant les comptes actifs et les comptes inactifs, non seulement pour avoir une preuve tangible de l'équilibre du GRAND LIVRE GÉNÉRAL et de l'exactitude des soldes d'ouverture inscrits précédemment, mais aussi pour que vous l'utilisiez comme référence comptable lorsque vous aurez des interrogations sur les notions débit et crédit.

#### **\*\*\* Fin de la tâche 1.8 \*\*\***

#### **INSCRIPTION DES SOLDES D'OUVERTURE ET PRODUCTION DE LA BALANCE DE VÉRIFICATION D'OUVERTURE**

#### **RETOURNEZ AU CAHIER PROJET COMPTABLE**